# **Nubert** nuControl X

Bedienungsanleitung Anschlusshinweise

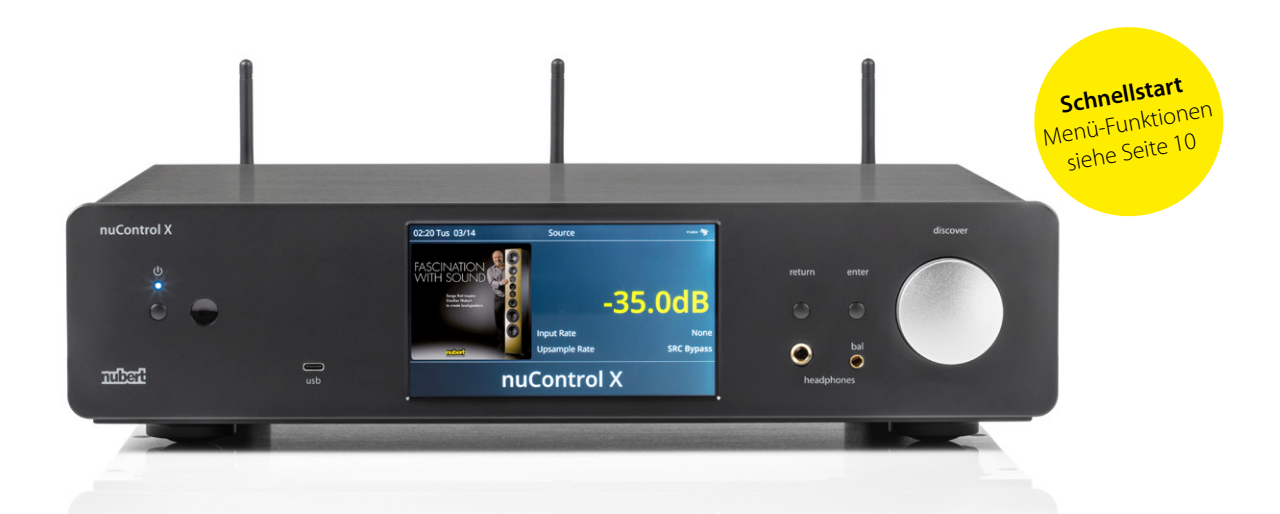

Sollten Sie Fragen oder Probleme bei der Inbetriebnahme Ihres Nubert Systems haben, so können Sie sich gern an unser Service-Team wenden. Halten Sie bitte Ihre Kundennummer bereit. Telefon: +49 (0)7171 87120 · E-Mail: info@nubert.de

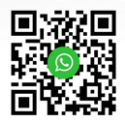

**Herzlichen Dank, dass Sie sich für ein Gerät von Nubert entschieden haben!** 

**Zum Aufbau Ihres Systems empfehlen wir zunächst die Lektüre dieser Inbetriebnahme-Anleitung.**

**Hier erläutern wir den gesamten Funktionsumfang, die Bedienung und Anschlüsse im Detail, damit Sie das Optimum an Klangqualität und Funktionalität erzielen und Ihr Gerät in vollem Umfang genießen können.**

**Beachten Sie unbedingt auch die zusätzlich beiliegenden Sicherheitshinweise!**

**Viel Freude wünscht Ihnen das Nubert Team!**

**Für Informationen zu praktischen Anwendungsbeispielen das Heft bitte wenden.** 

## **Kälte, Klang und Betriebssicherheit**

Werden elektronische Geräte aus kalter Umgebung in einen warmen Raum gebracht, so kann sich im Geräteinneren Kondenswasser bilden – es besteht die Gefahr eines Defekts oder eines Stromschlags! Warten Sie mit dem Einschalten mindestens 6 Stunden, bis das Gerät Raumtemperatur angenommen hat und trocken ist!

## **Aufstellung**

Stellen Sie den nuControl X an einem ebenen, stabilen Ort auf. Achten Sie darauf, dass um ihn herum ausreichend Freiraum und Luftzirkulation gewährleistet ist.

Montieren Sie die Antennen (im Lieferumfang enthalten) an den Gewindebuchsen auf der Geräterückseite. Richten Sie die Antennen nach oben aus.

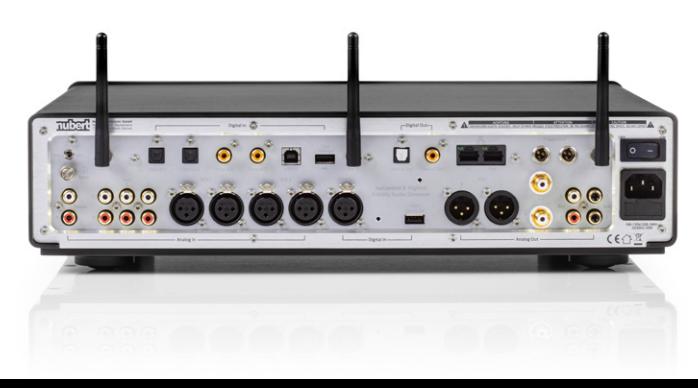

## **Inhalt – Bedienungsanleitung**

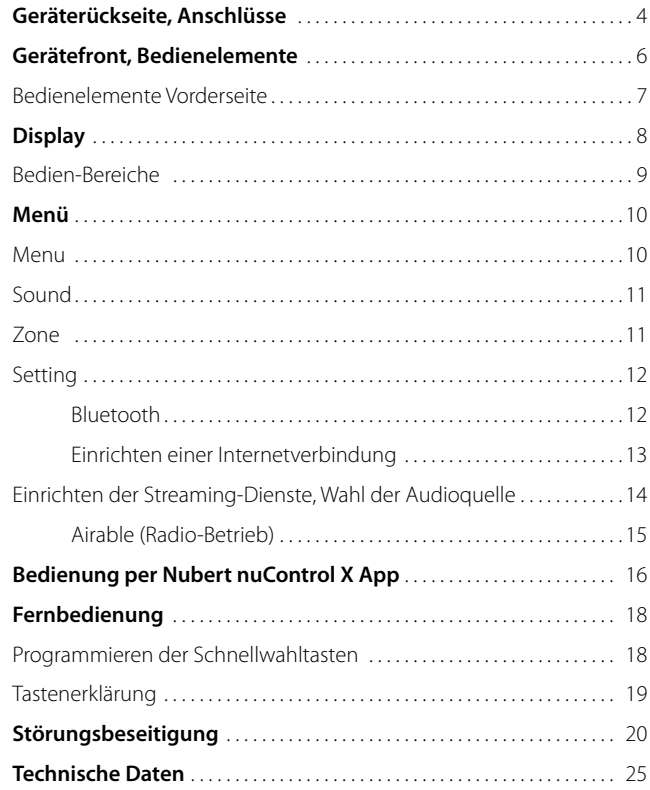

## **Geräterückseite, Anschlüsse**

Der nuControl X wird vor dem Einschalten komplett verkabelt. Beachten Sie die weiteren aufgeführten Schritte in dieser Anleitung.

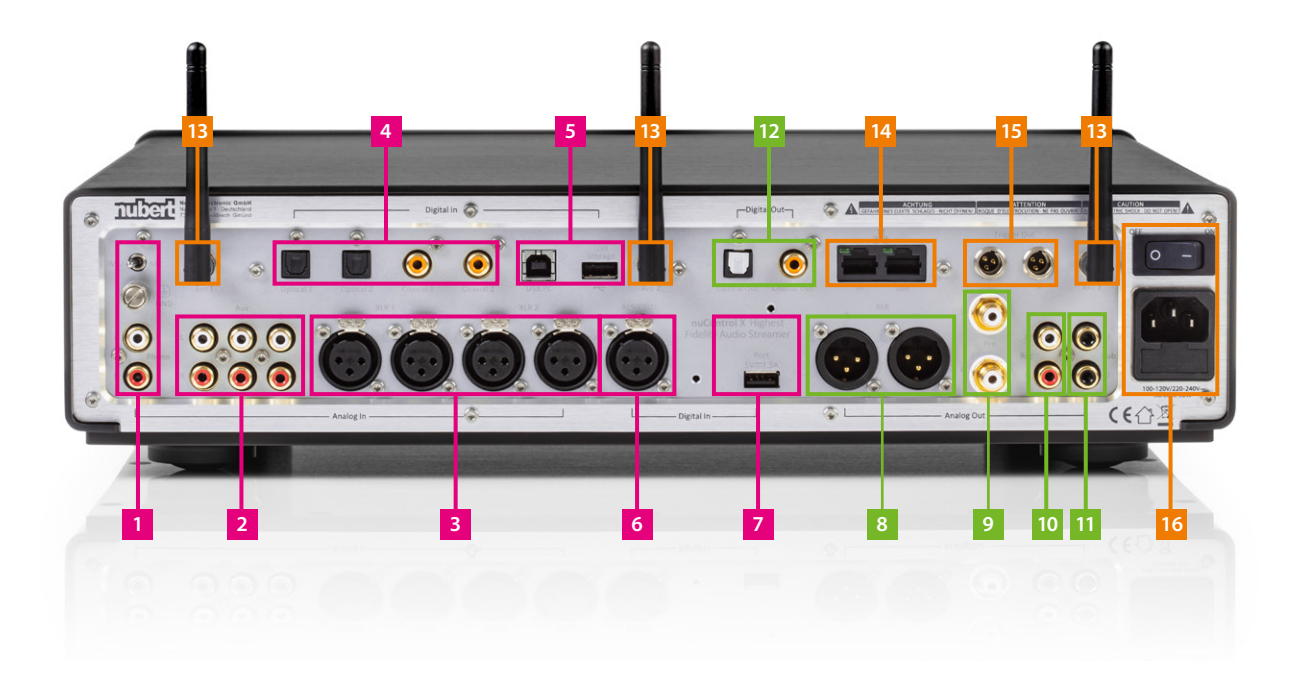

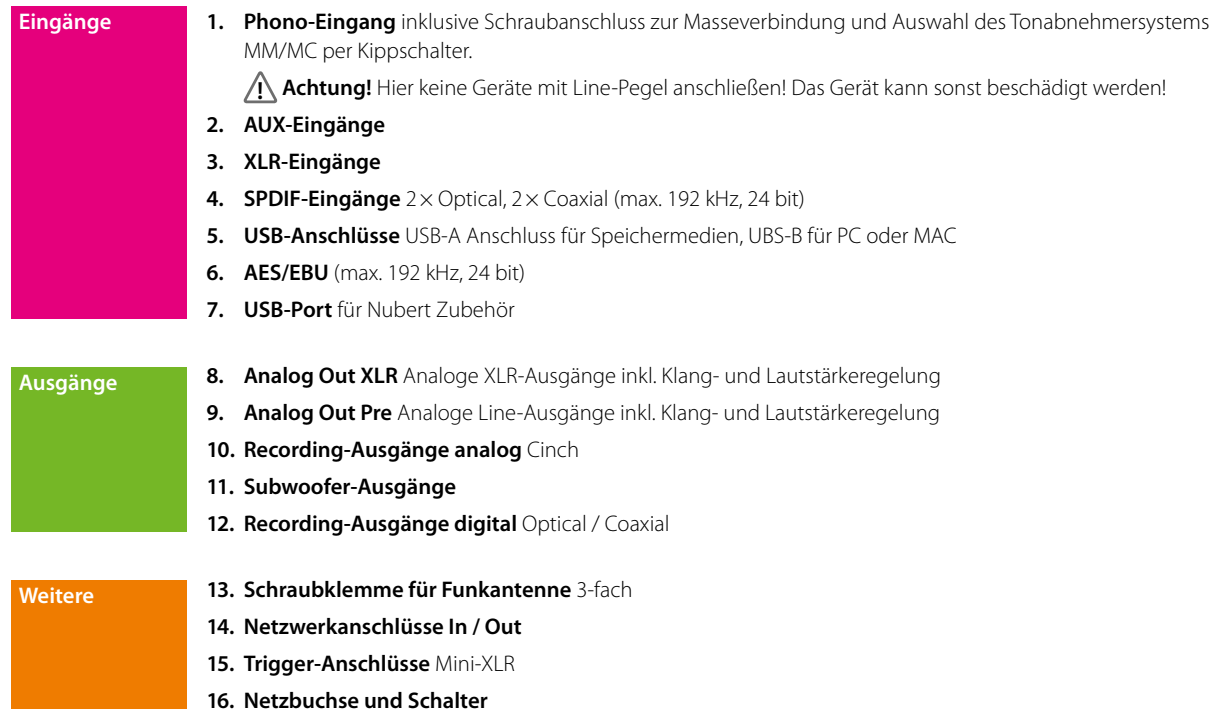

**!** Achtung! Alle Anschlüsse von Geräten immer vor dem Einschalten der Netzspannung vornehmen!

## **Gerätefront, Bedienelemente**

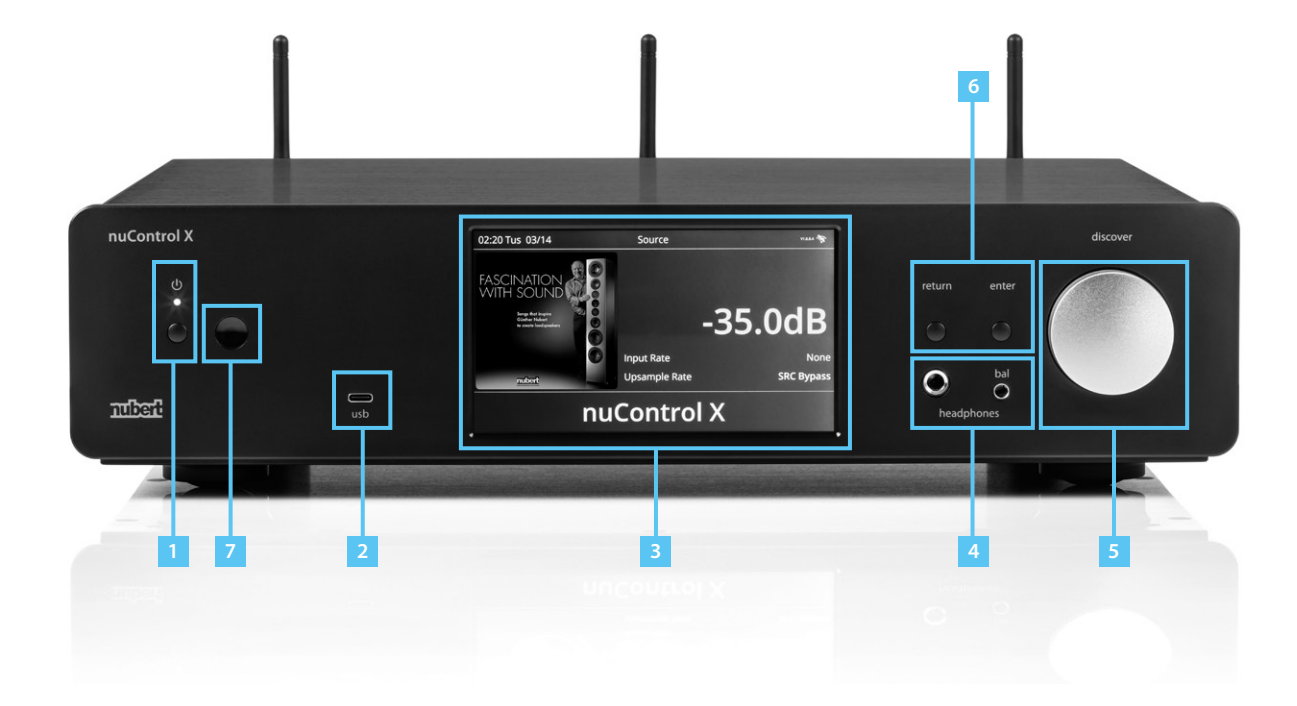

**1.** On/Off mit Betriebs-LED

Hinweis: Das Hochfahren des Gerätes kann etwa 45 Sekunden dauern. Zum Ausschalten Taste 4 Sek. drücken

- **2. USB-C** für Speichermedien bis 2 TB
- **3. Touchscreen-Display**
- **4. Anschluss Kopfhörer**
- **5. Drehknopf zur Regulierung der Lautstärke**
- **6. Return-/Enter-Taste**  zurück zum vorhergehenden Menü bzw. zum Bestätigen von Eingaben
- **7. Infrarot-Empfänger für die Fernbedienung**

Dieser Bereich darf nicht verdeckt werden, um den Empfang von Steuerbefehlen über die Fernbedienung sicherzustellen.

## **Display**

Das Display gibt Informationen über den aktuellen Betriebszustand. Als Touchscreen erlaubt es eine einfache direkte und intuitive Bedienung.

#### **Standard-Ansicht / Haupt-Bildschirm**

Es gliedert sich in zweierlei Bereiche:

- **·** Anzeigebereiche (blau)
- **·** Bedienbereiche (gelb)

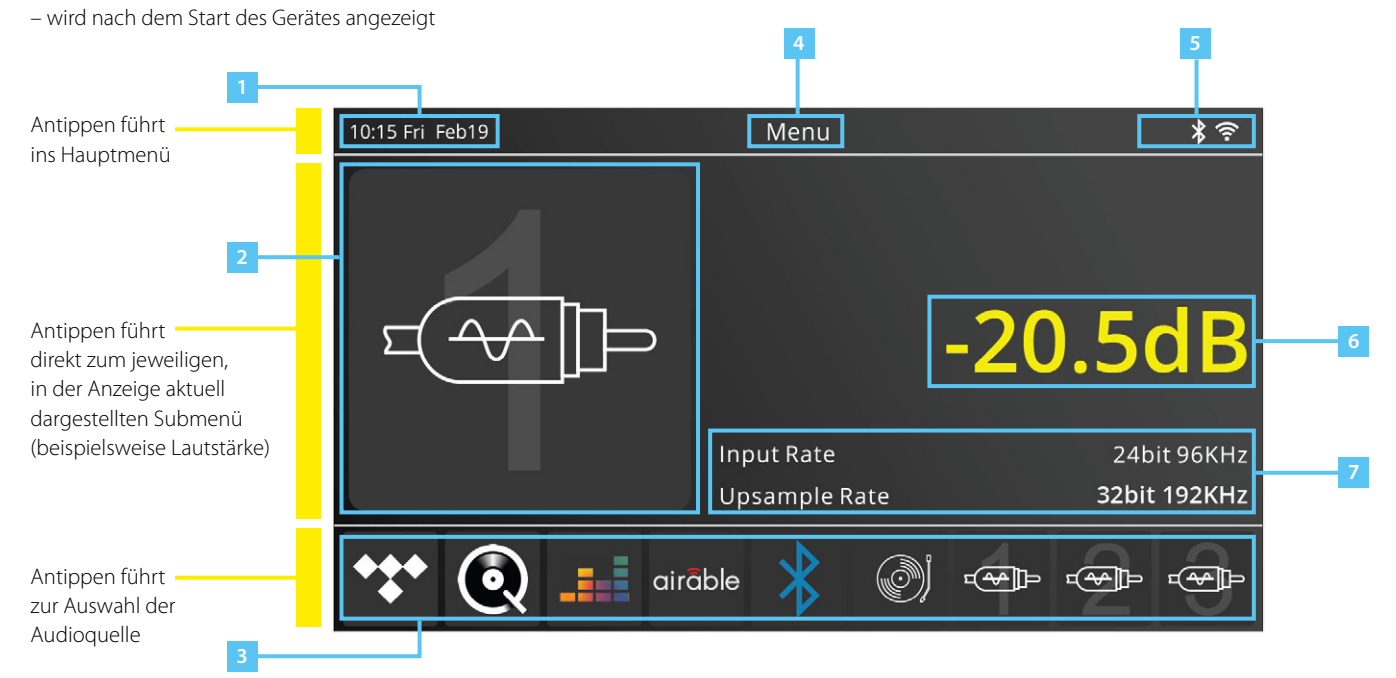

- **1. Datum und Uhrzeit** (wird automatisch über das Internet synchronisiert)
- **2. Aktuell bespielte Quelle**
- **3. Inputs**
- **4. Aktuelles Menü**: Menu
- **5. Konnektivität**
- **6. Lautstärke** Antippen dieses Bereichs schaltet direkt zum jeweiligen Submenü.
- **7. Samplingrate**

#### **Hinweise:**

Über die rechts neben dem Display angeordnete **Return**-Taste wird eine Menü-Ebene zurückgeschaltet. Durch mehrmaliges Drücken wird der Startbildschirm erreicht.

Alle Bedienelemente sind auch über die mitgelieferte Fernbedienung sowie über die Nubert App zu erreichen (siehe die jeweiligen Kapitel dazu in dieser Anleitung).

## **Menü**

Nach dem Einschalten des Gerätes fährt das System in etwa 45 Sekunden hoch und das Display befindet sich auf dem zuvor gezeigten Startbildschirm.

Das Menü lässt sich sowohl über das Touchscreen-Display auf der Gerätevorderseite als auch über die gleichwertigen Tasten auf der Fernbedienung (siehe Seite 19) steuern. Mit der Taste **Menu** auf der Fernbedienung gelangt man ins Menü hinein oder verlässt es wieder.

Das **Steuerkreuz** auf der Fernbedienung dient zur Navigation im Menü. Mit den Tasten nach oben und unten wählen Sie den gewünschten Menüpunkt aus, mit den Tasten nach links und rechts nehmen Sie Einstellungen an diesem Eintrag vor.

Durch einen Druck auf die Pfeiltaste **Play/Pause** in der Mitte des Steuerkreuzes wird eine Eingabe bestätigt.

Zurück auf die vorhergehende Menüebene gelangen Sie mit der **Back** Taste.

#### **Einstellung Datum und Zeit**

Oben links befindet sich eine Anzeige für Uhrzeit und Datum (1). Diese wird über das Internet automatisch synchronisiert. Alternativ kann die Uhrzeit auch im Menü **Settings > Set time** manuell eingestellt werden.

#### **Menu**

Nach Antippen der oberen Statusleiste im Display kann durch Auswahl der Option **Menu** (Fernbedienung: Taste **Menu**) die Quelle des Audiosignals eingestellt werden.

In diesem Menü befinden sich weitere Einstell-Optionen zum Klang (**Sound**), zu den einzelnen Ausgängen (**Zone**) sowie Einstellungen am Gerät (**Settings**).

### **Sound**

Ermöglicht Einstell-Optionen zum Klang und verschiedener Equalizer.

#### **Pre-out / Sub HP / Sub LP / Bass EQ**

Wahl zwischen den rückseitigen Ausgängen und des Subwoofers. Zur Wahl stehen Equalizer, Hoch-/Tiefpass, Delay (Verzögerung), Balance links/rechts, Parametrischer Equalizer sowie Bass und Höhen.

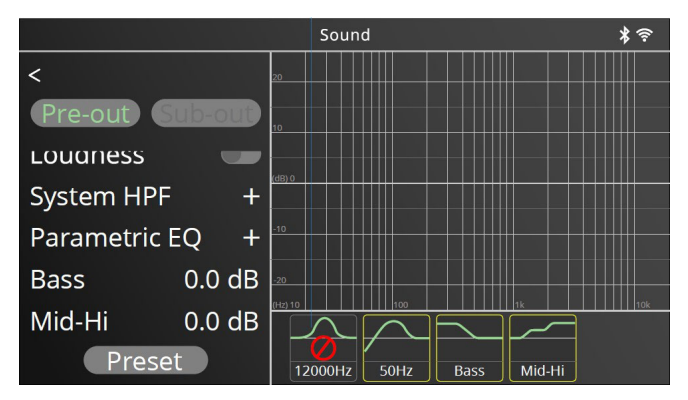

Einstellungen im Menü **Sound**

#### **Zone**

Öffnet das Zone-Setup zum Einstellen von Wireless X-Connect und Optionen der Kopfhörer-Anschlüsse.

#### **X-Connect**

Um drahtlos einen Lautsprecher über X-Connect mit dem nuControl X zu verbinden, stellen Sie den Lautsprecher zuerst in den Pairing-Modus (siehe Anleitung des Lautsprechers).

Dann aktivieren Sie am nuControl X im Menü "Zone" die Option "X-Connect". Gehen Sie unten auf "X-Connect Wireless Setup" und drücken Sie im folgenden Menü auf "Pair" – der nuControl X sucht nun nach kompatiblen Lautsprechern. Bei erfolgreicher Verbindung erscheint der gekoppelte Lautsprecher im Display.

#### **Setting**

Öffnet Konfigurations-Optionen für das Gerät wie Helligkeits-Display, Abschalt-Automatik im Standby-Betrieb, Bluetooth- und Netzwerk-Einstellungen, Kalibrierung des Touchscreen-Displays und Informationen zur installierten Firmware.

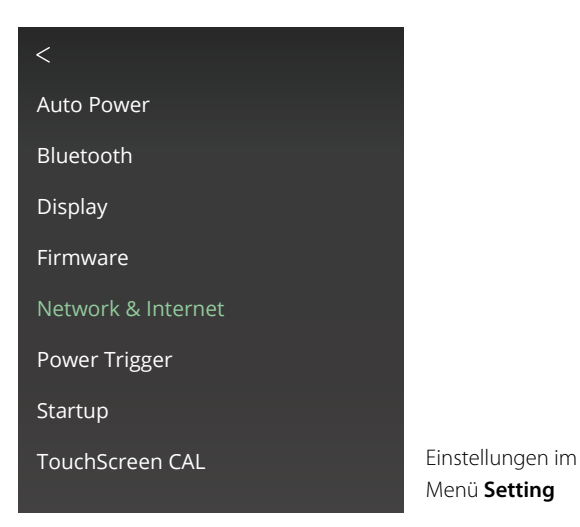

#### **Auto Power**

Erlaubt drei mögliche Betriebsmodi für den Standby-Betrieb:

- · **Auto Power Off** Automatischer Wechsel in den Stromspar-Betrieb nach 20 Minuten, sämtliche Funktionen werden ausgeschaltet.
- · **Deep Standby** Netzwerkbetrieb, X-Connect und Bluetooth sind im Standby-Modus deaktiviert. Der Standby-Verbrauch beträgt weniger als 0,5Watt.
- **Network Standby** WLAN, X-Connect und Bluetooth bleiben im Standby-Modus aktiviert. Der Standby-Verbrauch beträgt weniger als 8 Watt.  $\mathfrak{c}_1$ G"

Hinweis: Wird für mindestens 5 Minuten kein Audiosignal zugespielt, schaltet der nuControl X automatisch in den eingestellten Auto Power Modus, um Energie zu sparen. Die Betriebs-LED leuchtet rot. Das Gerät IP Address: 192.168.1.25 ist gegebenenfalls über die Taste "On/Off" wieder einzuschalten.

## **Bluetooth**

Startet den Pairing-Modus mit einem Bluetooth-Gerät. Hierzu muss Bluetooth im Menü Zone (siehe vorherigen Abschnitt) eingeschaltet sein.

#### **Display**  $\mathsf{m}$

en <sub>Pres</sub>,<br>Erlaubt Einstellungen von Helligkeit und Kontrast des Displays.

#### **Firmware**

Zeigt Informationen über die installierte Firmware an. Ist der Punkt "Automatic Updates" aktiviert, so sucht der nuControl X bei vorhandener Internetverbindung selbstständig nach Updates und installiert diese automatisch.

Ohne Internetverbindung kann die Firmware über einen USB-Stick aktualisiert werden. Hierzu ist von www.nubert.de die ZIP-Datei für das Update auf einen USB-Stick herunterzuladen und der Stick an den USB-Storage-Port (7 – siehe Seite 4) anzuschließen. Der nuControl X entpackt und installiert die Datei von diesem Stick nach einem Neustart automatisch. Eine Sicherheitsabfrage vor der Durchführung des Updates ist gegebenenfalls zu bestätigen.

#### **Einrichten einer Internetverbindung**

Im Menü "Setting" zum Punkt "Network & Internet" navigieren, dort ganz unten "Edit" auswählen. Im anschließenden Menü kann das WLAN eingeschaltet werden; im Anschluss wird eine Auswahl möglicher Verbindungen angezeigt. Gewünschte Verbindung auswählen und durch Eingabe Ihres Netzwerkschlüssels aktivieren. Den Netzwerkschlüssel für das WLAN finden Sie auf der Rückseite des Routers, kontaktieren Sie gegebenfalls Ihren Provider.

Der nuControl X ist voll DLNA- und UPnP-tauglich und wird so im Netzwerk automatisch gefunden.

**Hinweis**: Der nuControl X kann auch mittels LAN-Kabel an einen Internet-Router angeschlossen werden.

#### **Power Trigger**

Aktiviert oder deaktiviert die Trigger 1 und 2.

#### **Startup**

Hier lässt sich einstellen, auf welche Audioquelle der nuControl X nach einem Neustart als erstes zugreifen soll.

## **Einrichten der Streaming-Dienste, Wahl der Audioquelle**

Durch Tippen im Display auf den unteren Bereich mit der Darstellung der einzelnen Streaming-Dienstleister oder durch Drücken der Taste **Internet** auf der Fernbedienung wird das entsprechende Menü geöffnet.

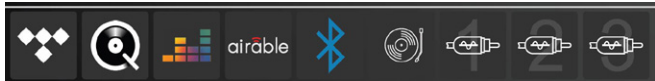

Durch Wischen nach links und rechts auf dem Display bzw. mittels der Pfeiltasten auf der Fernbedienung lassen sich nun die entsprechenden Audioquellen auswählen und konfigurieren.

Die nuControl X Vorstufe unterstützt folgende Streaming-Dienstleister:

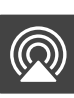

**Apple AirPlay**

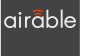

 **Airable (Digital-Radio)**

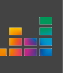

 **Deezer**

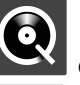

 **Qobuz**

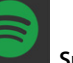

 **Spotify Connect**

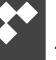

 **Tidal**

roon  **Roon Ready** Falls ein Smart-TV oder Computer angeschlossen wird, sind über diese Geräte zudem weitere Quellen wie etwa YouTube Music oder Amazon Music anwählbar.

#### **Airable (Digital-Radio)**

Über die Funktion **airable** kann auf Radiobetrieb umgeschaltet werden. Ein Sendersuchlauf findet automatisch statt.

Um einen Radiosender auszuwählen, auf **> airable > Radio > Local stations** tippen. Im rechten Bereich des Displays erscheint nun eine Liste aller empfangbaren Sender; gewünschten Sender auswählen.

#### **Weitere Optionen im Menü airable:**

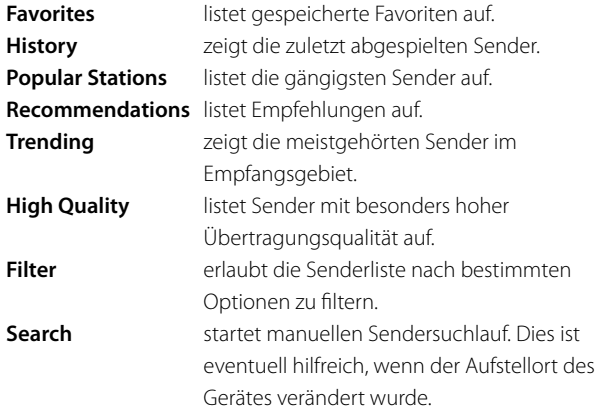

## **Umbenennen von Eingängen**

Signaleingänge können individuell umbenannt werden. Tippen Sie dazu auf dem Startbildschirm des Displays zunächst im Bereich (c) die gewünschte Quelle an (zum Beispiel Phono oder xlr-1). Anschließend tippen Sie im selben Bereich auf den Namen des Eingangs. Nun öffnet sich ein Eingabefeld. Gewünschte Benennung eingeben und mit der Enter-Taste (grüner Haken) im Eingabefeld bestätigen. Die Umbenennung ist erfolgt. Auf diese Weise fällt die direkte Anwahl von CD-Playern oder anderen Geräten leichter.

## Bedienung per Nubert nuControl X App **nuclear app**

Die Bedienung des nuControl X kann auch mit der Nubert nuControlX App vorgenommen werden. Diese ist kostenlos im Apple App Store oder im Google Play Store verfügbar. Die App bietet weitergehende Einstellmöglichkeiten und eine grafische Anzeige. Sie empfiehlt sich daher für jeden, der detailliertere Einstellungen vornehmen möchte, als dies am Gerät selbst möglich ist. selbst möglich ist.

#### **Verbinden der nuControl X App mit der Vorstufe** Verbinden der nuControl X App mit der Vorstufe zunächste Australia App aus der Volsteie

Zunächst die App aus dem Google Play Store oder dem Apple App Store herunterladen und installieren. Dabei den Zugriff auf den Standort<br>Zubscen zulassen. nucontrol X im selben WLAN befinden. Die nuclear werden werden. Die nuclear mit dem eine dem eine dem eine dem<br>Die nucleare mit dem eine dem eine dem eine dem eine dem eine dem eine dem eine dem eine dem eine dem eine dem

**Hinweis**: Für eine einwandfreie Funktion der App müssen sich das Smartphone und der nuControl X im selben Netzwerk befinden. Die nuControl X App kommuniziert mit dem nuControl X auch mittels Bluetooth LE. Daher ist Bluetooth an beiden Geräten einzuschalten.

Verbinden Sie anschließend das Smartphone/Tablet **innerhalb der App** mit der Vorstufe.  $G_{\text{max}}$  with device type des Homeschens) erfolgen. Tippen Sie hier den zu verbinden nuclearen nuclearen nuclearen nuclearen nuclearen nuclearen nuclearen nuclearen nuclearen nuclearen nuclearen nuclearen nuclearen nuclearen nuclearen nuclearen nuc

 $\bigwedge$  **Achtung**: Nutzen Sie nicht den Weg über das Einstellungs-Menü des Smartphones! <u>TS</u> Achtung: Nutzen sie nicht den weg über das Einstellungs-Menu

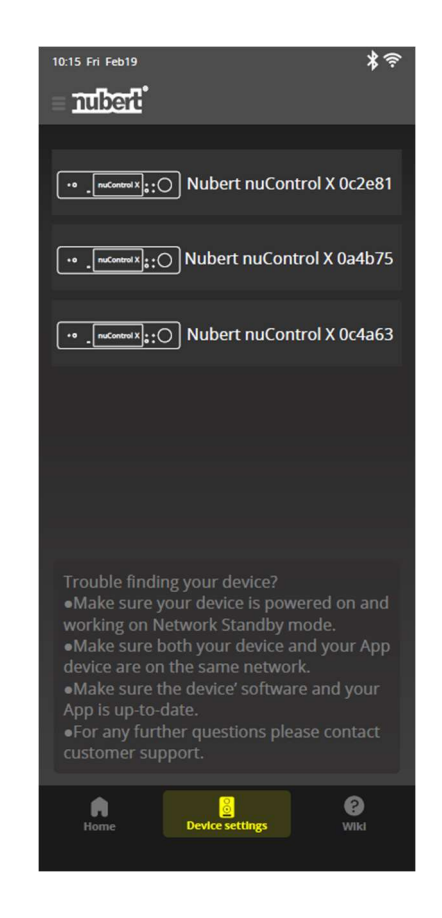

Wurde bislang noch kein Gerät mit der nuControl X App verbunden, so werden nach dem Start von X-Remote direkt die verfügbaren Geräte werdermativ dem Start von Antimote direkt die Verlagbaren derate<br>angezeigt. Alternativ kann die Geräteauswahl auch über ein Antippen des Symbols Geräte/Devices (unten in der Mitte des Homescreens) erfolgen. Tippen Sie hier den zu verbindenden nuControl X an. Die Verbindung wird in der App bestätigt, indem der Gerätehintergrund gelb dargestellt wird. besteht direkter Zugriff auf die Basisfunktionen wie beispielsweise die Eingangswahl. Durch

Gegebenenfalls erscheint eine Aufforderung zur Eingabe eines Passworts. Das Passwort lautet in der Werkseinstellung 0000.

Durch Antippen des Home-Symbols unten links wird der Startbildschirm erreicht. Hier besteht direkter Zugriff auf die Basisfunktionen wie beispielsweise die Eingangswahl. Durch Antippen des Menüsymbols links oben neben dem Nubert Logo gelangen Sie ins Menü für weitergehende Einstellungen des nuControl X.

Die weitere Bedienung über die App entspricht darüber hinaus der-jenigen über das Touchscreen-Display am Gerät. Die einzelnen Bedienbereiche und Menüs sind simultan aufgebaut.

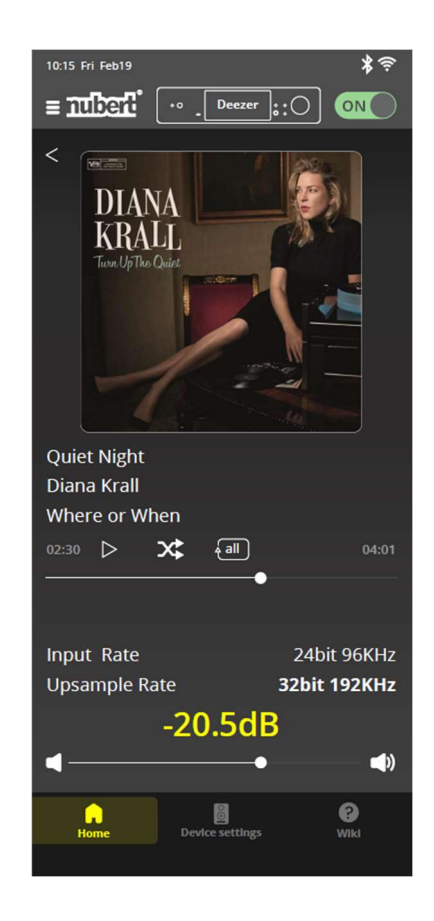

## **Fernbedienung**

Die Fernbedienung ermöglicht Zugang zu sämtlichen Funktionen des nuControl X. Ebenso wie auf der Gerätefront über das Touchscreen-Display können auch mittels der Fernbedienung durch das Menü navigiert und Einstellungen vorgenommen werden.

Zusätzlich stehen einige praktische Schnellzugriffs-Tasten (p1 bis p3) zur Verfügung. Diese Tasten lassen sich individuell mit einer Funktion belegen. So können Sie etwa die verschiedenen Eingänge des Geräts direkt anwählen oder die Loudness-Funktion an- oder abschalten. Zum Betrieb der Fernbedienung wird eine Batterie vom Typ CR-2032 (Knopfzelle) benötigt (im Lieferumfang enthalten).

#### **Einsetzen der Batterie**

Das Fach auf der Rückseite mit einem Kreuzschlitz-Schraubendreher öffnen. Die Batterie leicht schräg von unten nach oben in die Einsteckmulde schieben und die Batterie vorsichtig einsetzen. Auf die richtige Polarität achten!

Anschließend Batteriefach wieder verschließen und die Schrauben anziehen.

**Hinweis**: Gebrauchte Batterien sind über eine Sammelstelle zu recyceln und dürfen nicht über den Hausmüll entsorgt werden.

#### **Programmieren der Schnellwahltasten (15)**

Die Tasten p1 bis p3 können individuell als Schnellzugriff auf eine beliebige Funktion zur Klangregelung dienen, beispielsweise zur Bassregelung. Zur Programmierung dieser Tasten ist wie folgt vorzugehen:

- · Wahlweise über die Fernbedienung oder das Display die gewünschte Funktion aufrufen.
- · Die gewünschte Schnellwahltaste für mindestens 3 Sekunden gedrückt halten.
- · Die Funktion wird abgespeichert; im Display erscheint die Meldung "Saved to preset (Nummer)".

#### **Weitere Hinweise:**

- · Mit der On/Off-Taste (2) wird der nuControl X eingeschaltet oder in den Standby-Zustand versetzt. Ist das Gerät mittels Fernbedienung oder App in den Standby-Zustand versetzt worden, so ist die automatische Einschaltung deaktiviert.
- · Mit den Funktionstasten (Gruppe 12 bis 14) kann direkt das jeweilige Untermenü aufgerufen oder der jeweilige Eingang aktiviert werden.

**! Achtung!** Die Fernbedienung nicht in Wasser tauchen oder sonstigen Flüssigkeiten aussetzen! Die Fernbedienung darf nicht zum Aufhebeln von Gegenständen oder in einer sonstigen Form als Werkzeug verwendet werden!

## **Tastenerklärung**

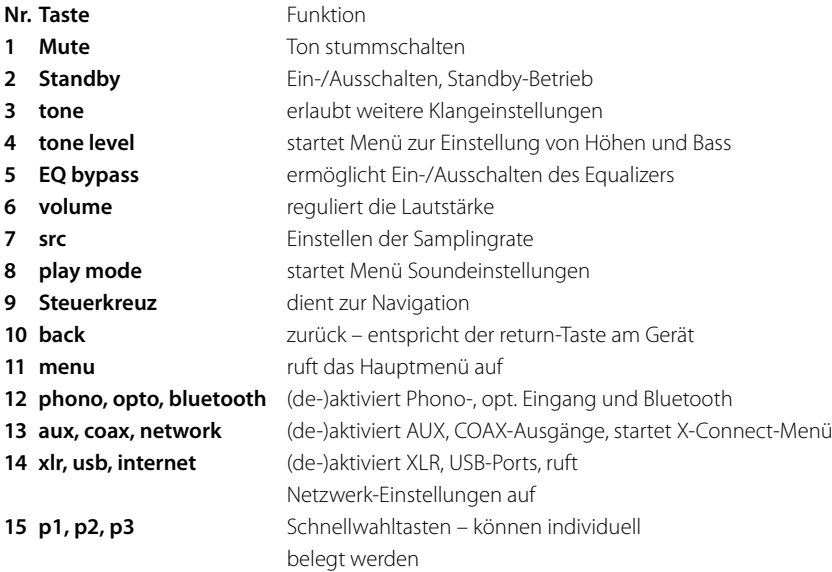

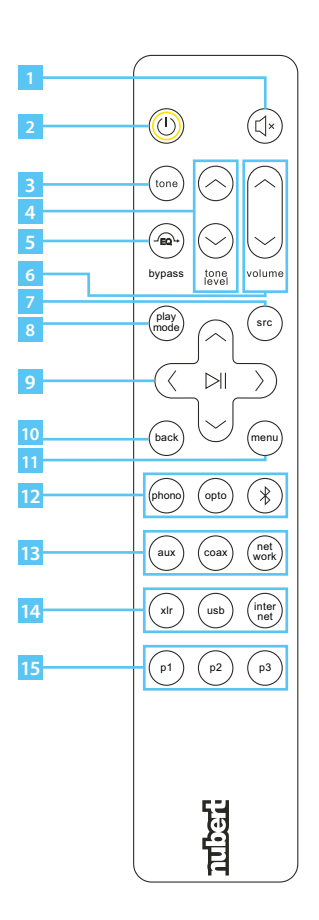

## **Störungsbeseitigung**

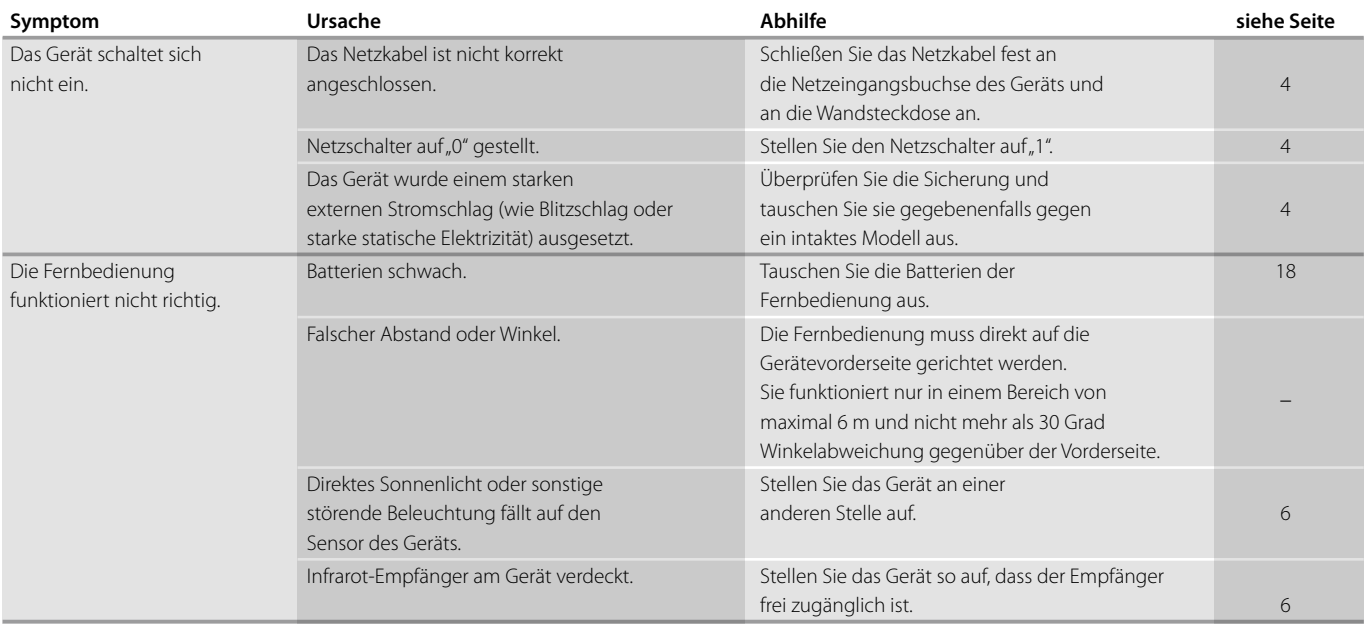

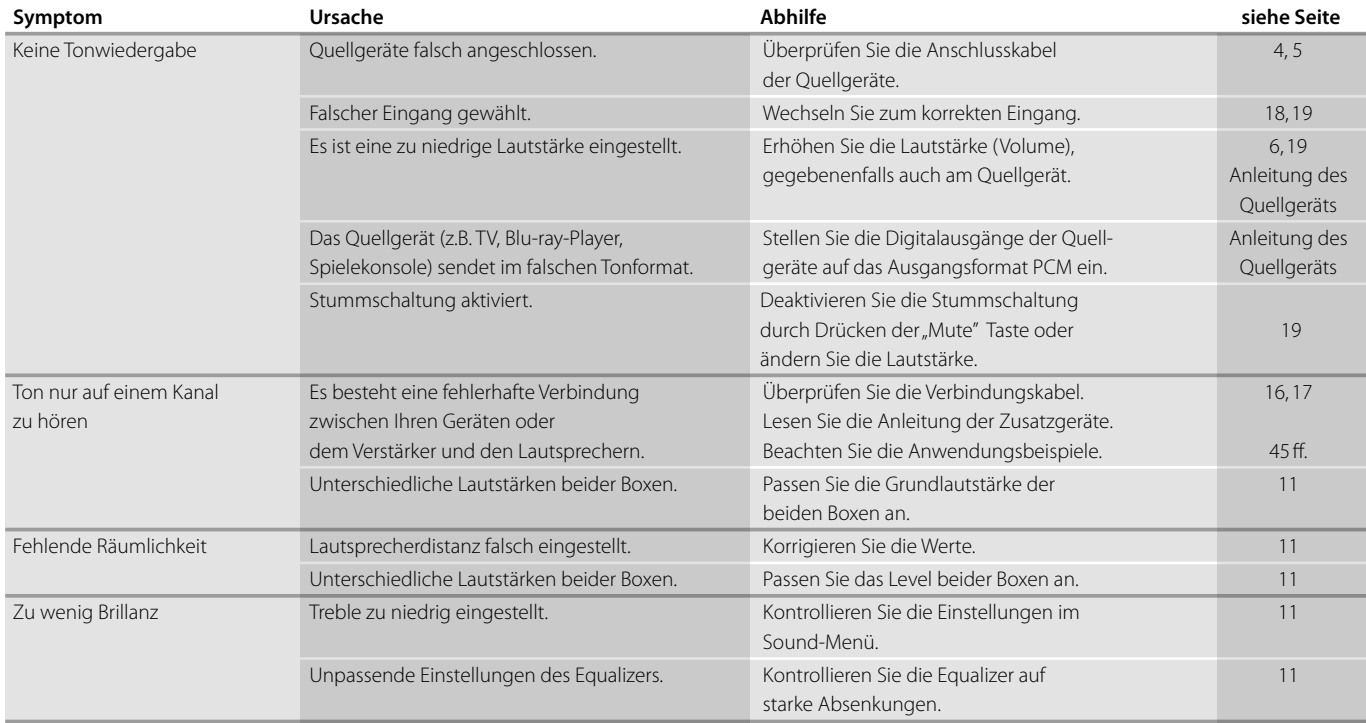

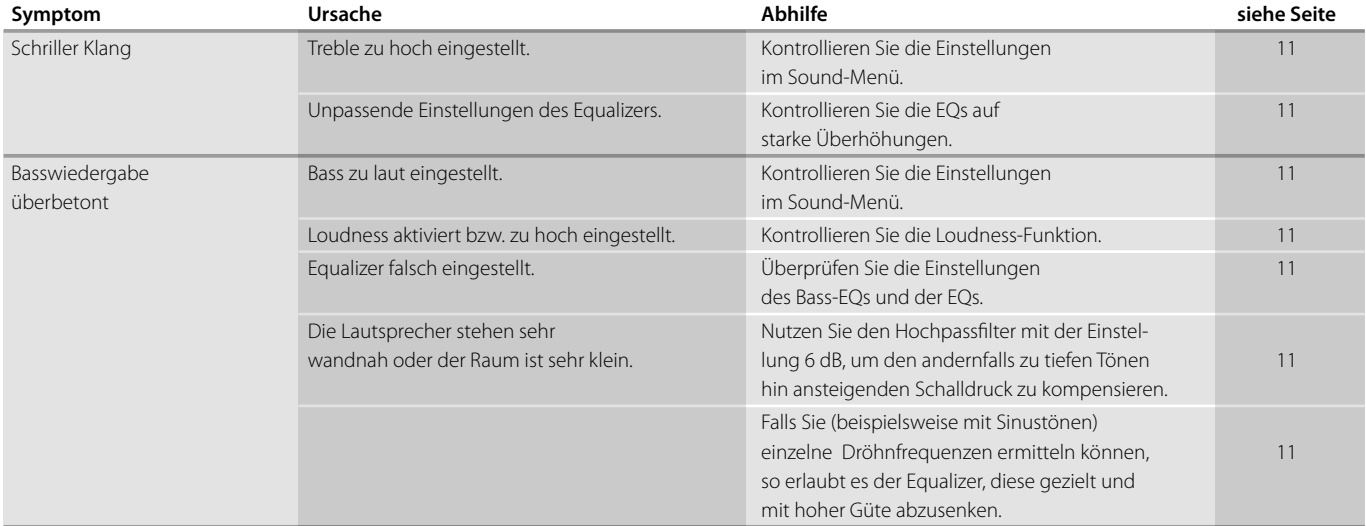

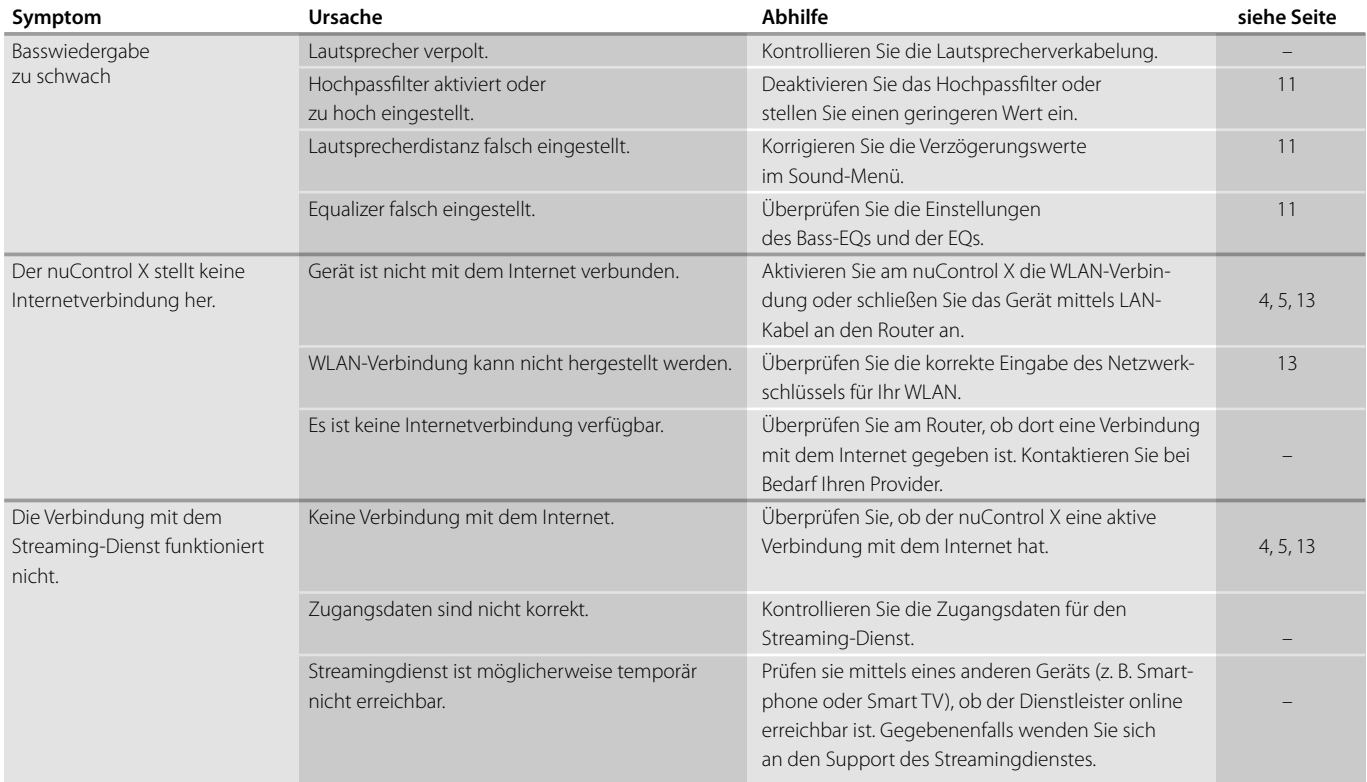

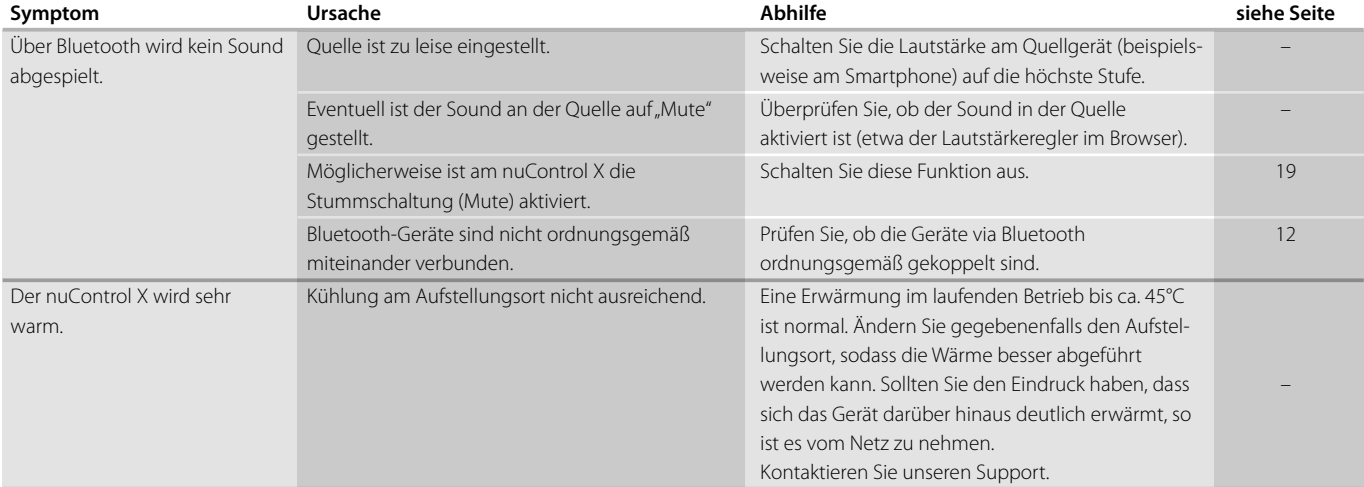

Sollten Sie noch weitere Fragen zu Ihrem Gerät haben, so wenden Sie sich bitte an unser Berater-Team unter info@nubert.de oder telefonisch unter +49 (0) 7171 8712-0.

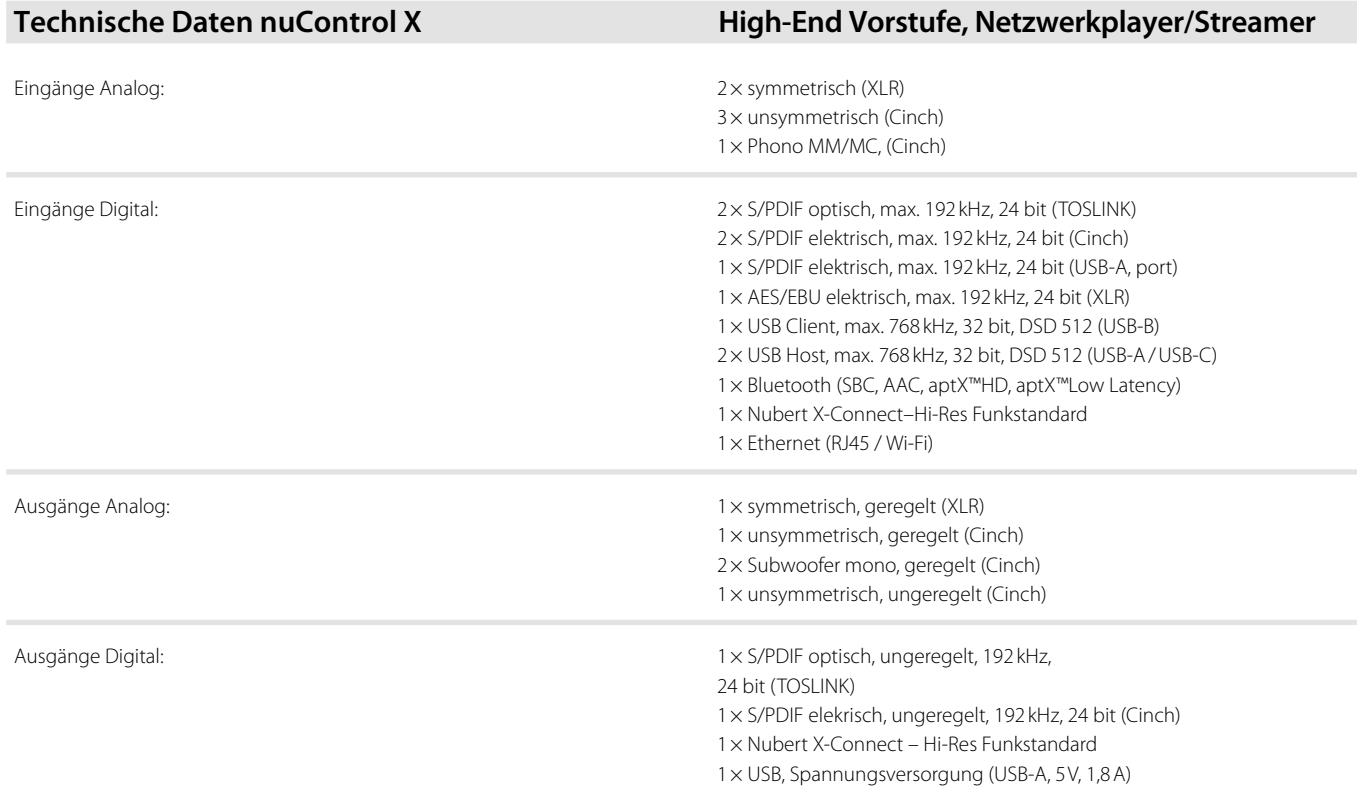

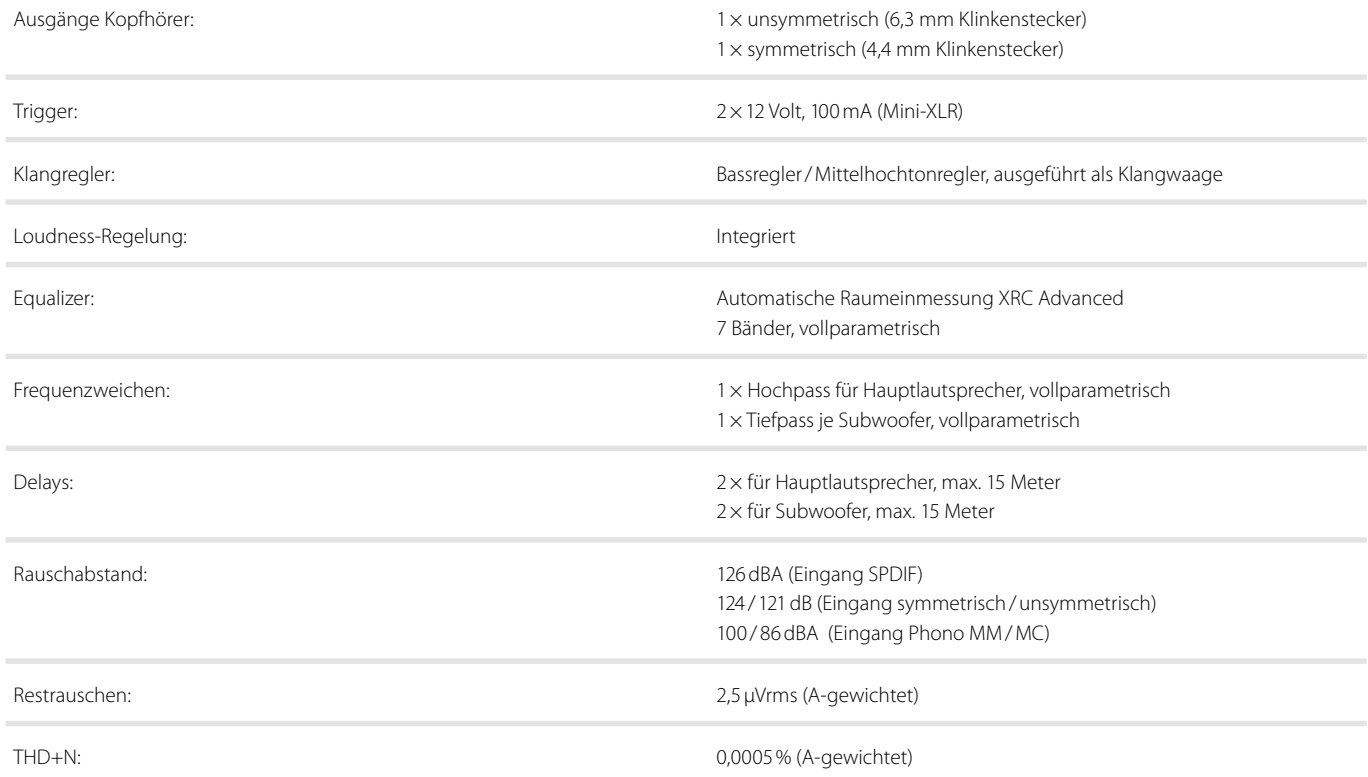

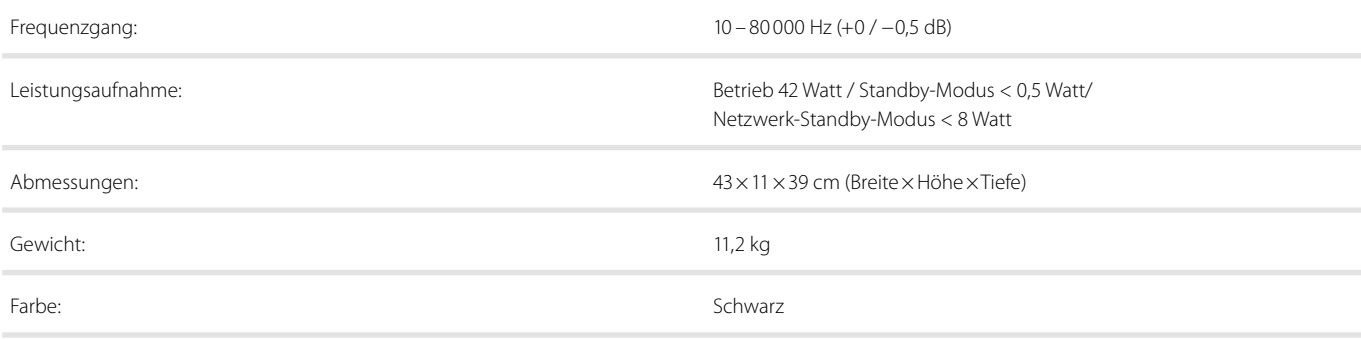

 **Bedienungsanleitung** Technische Änderungen und Druckfehler vorbehalten. Weitere Informationen über dieses Produkt sind abrufbar unter https://www.nubert.de/downloads Die Allgemeinen Geschäftsbedingungen sind einsehbar unter www.nubert.de/agb.htm

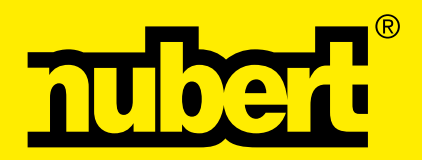

Nubert electronic GmbH Nubertstraße 1 73529 Schwäbisch Gmünd Telefon: +49(0)7171 8712-0 https://www.nubert.de © Nubert 12/2023